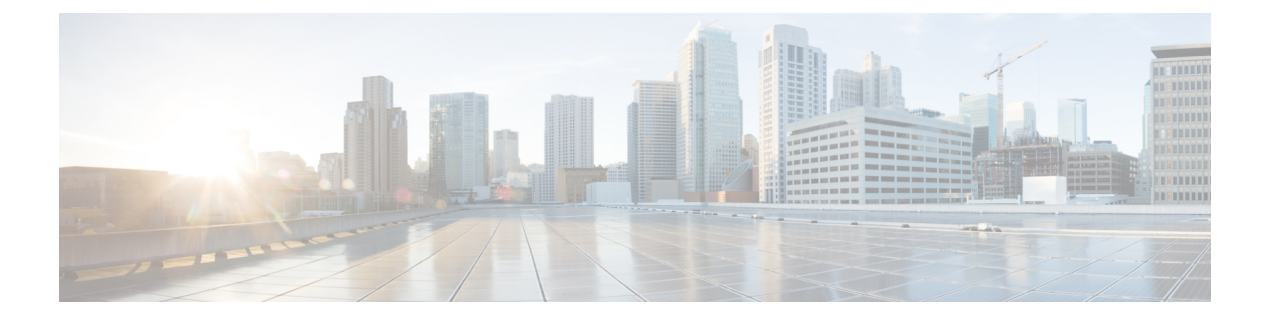

# 呼叫暂留和定向呼叫

- 呼叫暂留概述, 第1页
- 呼叫暂留前提条件, 第2页
- 呼叫暂留配置任务流程, 第2页
- 呼叫暂留交互, 第15页
- 呼叫暂留限制, 第16页
- 呼叫暂留故障诊断, 第17页
- 定向呼叫暂留概述, 第18页
- 定向呼叫暂留前提条件, 第18页
- 定向呼叫暂留配置任务流程, 第18页
- 定向呼叫暂留交互, 第22页
- 定向呼叫暂留限制, 第 23 页
- 定向呼叫暂留故障诊断, 第 24 页

## 呼叫暂留概述

呼叫暂留功能可让您保留呼叫,这样可从 Unified Communications Manager 系统中的另一部电话检索 该呼叫(例如,另一个办公室或会议室中的电话)。 活动呼叫期间,可以按暂留软键将呼叫暂留至 呼叫暂留分机。 然后,系统中的另一部电话可以拨打呼叫暂留分机来取回该呼叫。

您可以定义单一目录号码或目录号码范围以用作呼叫暂留分机号码。 您在每个呼叫暂留分机号码上 只能暂留一个呼叫。

呼叫暂留功能在 Unified Communications Manager 群集中运作,群集中的每个 Unified Communications Manager 节点都必须定义呼叫暂留分机号码。 您可以定义单一目录号码或目录号码范围以用作呼叫 暂留分机号码。 确保目录号码或号码范围唯一。

用户可以拨打分配的路由模式(例如,群集间干线的路由模式可能是80XX)和呼叫暂留号码(例如 8022)从另一个UnifiedCommunications Manager群集提取暂留的呼叫。您必须确保适当配置呼叫搜 索空间和分区。 可跨群集使用呼叫暂留。

有效的呼叫暂留分机号码由整数和通配符 X 组成。在一个呼叫暂留分机号码中最多可以配置两个 X (例如 80XX), 两个 X 能提供最多 100 个呼叫暂留分机号码。 当一个呼叫暂留后, Unified Communications Manager 将选择下一个可用的呼叫暂留分机号码,并在电话上显示该号码。

#### 暂留监听

暂留监听是可选的呼叫暂留功能,其中 Cisco Unified Communications Manager 会监控已暂留呼叫的 状态,直至计时器过期。 计时器过期后,呼叫将前转到预先分配的号码、发送至语音邮件信箱或返 回到呼叫暂留方。 您可以将暂留监听应用到电话线路和寻线引导。

# 呼叫暂留前提条件

如果跨群集使用呼叫暂留,必须配置分区和呼叫搜索空间。

#### 表 **1:** 支持暂留软键模板和呼叫暂留按键模板的 **Cisco Unified IP** 电话

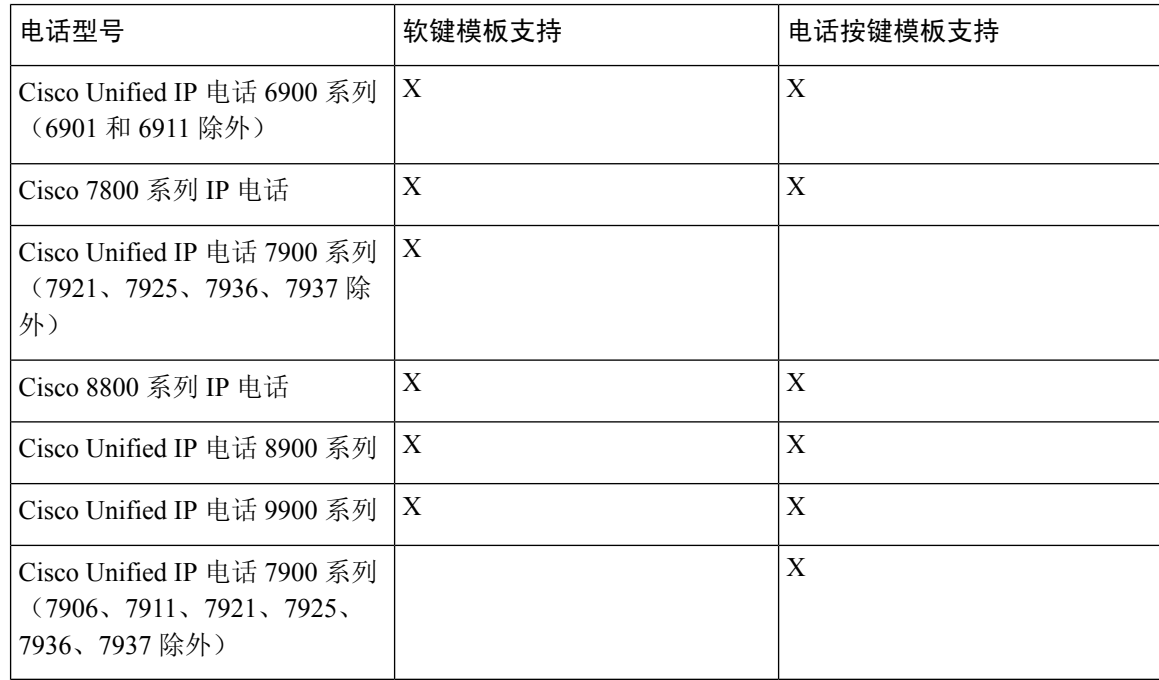

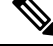

注释 通过使用可编程的线路按键功能,您可以在任何线路(线路1除外)或按键上配置呼叫暂留。

# 呼叫暂留配置任务流程

#### 开始之前

• 查看呼叫暂留前提条件, 第2页

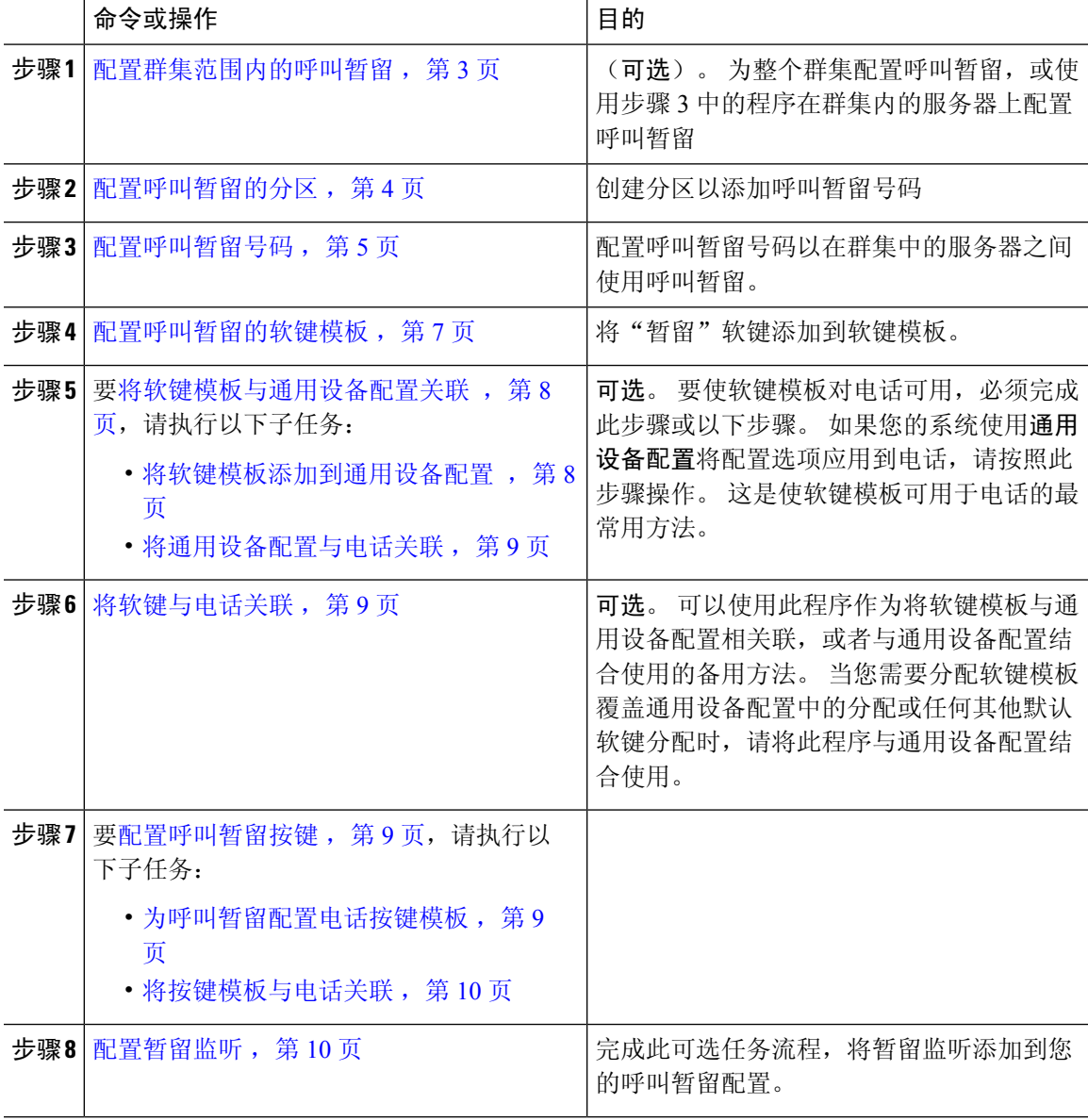

过程

## 配置群集范围内的呼叫暂留

过程

步骤 **1** 选择系统 > 服务参数。

步骤 **2** 选择所需节点(如服务器)以及服务(如 **Cisco CallManager** [活动])。

步骤 **3** 单击高级。

此时将在窗口中显示高级服务参数。

- 步骤 **4** 在"群集范围参数(功能 通用)"部分中,将启用群集范围呼叫暂留号码**/**范围设置为 **True**。 默认值为 False。 此参数确定呼叫暂留功能是在群集范围实施还是限制为特定的 Unified CM 节点。
- 步骤 **5** 为群集中配置了 Cisco CallManager 服务和呼叫暂留的每台服务器设置呼叫暂留显示计时器。

默认值为 10 秒。 此参数用于确定某个呼叫暂留号码在暂留该呼叫的电话上显示的时长。

步骤 **6** 为群集中配置了 Unified Communications Manager 服务和呼叫暂留的每台服务器设置呼叫暂留返回计 时器。

默认值为60秒。此参数用于确定呼叫保持暂留状态的时间。当此计时器到期时,暂留的呼叫返回 到暂留该呼叫的设备。 如果寻线组成员通过寻线引导暂留某个呼叫,则 "呼叫暂留返回计时器"到 期时,该呼叫返回到寻线引导。

如果您输入的"呼叫暂留返回计时器"值小于"呼叫暂留显示计时器",则呼叫暂留号 码可能不会在电话上显示。 注释

#### 步骤 **7** 单击保存。

步骤 **8** 重新启动所有 Unified Communications Manager 和 CTI 管理器服务。

## 配置呼叫暂留的分区

配置分区以创建具有类似可接通性特征的目录号码 (DN) 和路由模式的逻辑分组。 分区根据组织、 位置和呼叫类型将路由计划分成逻辑子集,简化了呼叫路由。 您可以配置多个分区。

#### 开始之前

(选填) 配置群集范围内的呼叫暂留, 第3页

#### 过程

- 步骤 **1** 从 Cisco Unified CM 管理中,选择呼叫路由 > 控制级 > 分区。
- 步骤 **2** 单击新增以创建新的分区。
- 步骤 **3** 在分区名称、说明字段中,为分区输入一个在路由计划中唯一的名称。

分区名称可以包含字母数字字符,以及空格、连字符(-)和下划线()。 请参阅联机帮助,了解有关 分区名称的指导原则。

步骤 **4** 在分区名称后面输入逗号 (,),并在同一行上输入分区的说明。

说明最多可以包含 50 个任何语言的字符,但不能包含双引号 (")、百分号 (%)、与符号 (&)、反斜线 (\)、尖括号 (◇) 或中括号 ([ ])。

如果不输入说明,Cisco Unified Communications Manager 将自动在此字段中输入分区名称。

步骤 **5** 要创建多个分区,请每个分区条目使用一行。

步骤 **6** 从下拉列表中,选择与此分区关联的时间表。

时间表指定分区何时可用于接收来电。 如果您选择无,该分区将始终保持活动状态。

- 步骤 **7** 选择下列单选按钮之一以配置时区:
	- 始叫设备—当选择此单选按钮时,系统会将主叫设备的时区与时间表作比较,以确定分区是否 可用来接收来电。
	- 特定时区 选择此单选按钮后,从下拉列表中选择时区。 系统会将所选的时区与时间表作比 较,以确定分区是否可用来接收来电。

步骤 **8** 单击保存。

### 配置呼叫暂留号码

如果要在群集中的服务器之间使用呼叫暂留,则必须在每台服务器上配置呼叫暂留分机号码。

确保每个呼叫暂留目录号码、分区和范围在UnifiedCommunications Manager内均唯一。设备注册到 的每个 Unified Communications Manager 都需要自己唯一的呼叫暂留目录号码和范围。Cisco Unified Communications Manager 管理 不会验证您用于配置呼叫暂留的呼叫暂留号码或范围。 为帮助确定无 效的号码或范围以及可能的范围重叠,请使用 Unified Communications Manager 被叫号码分析器工 具。

#### 开始之前

配置呼叫暂留的分区, 第4页

过程

步骤 **1** 选择呼叫路由 > 呼叫暂留。

步骤 **2** 请执行以下任务之一:

- 要添加新的呼叫暂留号码,请单击新增。
- 要复制呼叫暂留号码,请找到呼叫暂留号码或号码范围,然后单击复制图标。
- 要更新呼叫暂留号码,请找到呼叫暂留号码或号码范围。

此时将显示"呼叫暂留号码配置"窗口。

- 步骤 **3** 配置"呼叫暂留配置"字段中的字段。 请参阅 呼叫暂留配置字段 ,第 6 页,了解有关字段及其配 置选项的更多信息。
- 步骤 **4** 要在数据库中保存新增或更改的呼叫暂留号码,请单击保存。

## 呼叫暂留配置字段

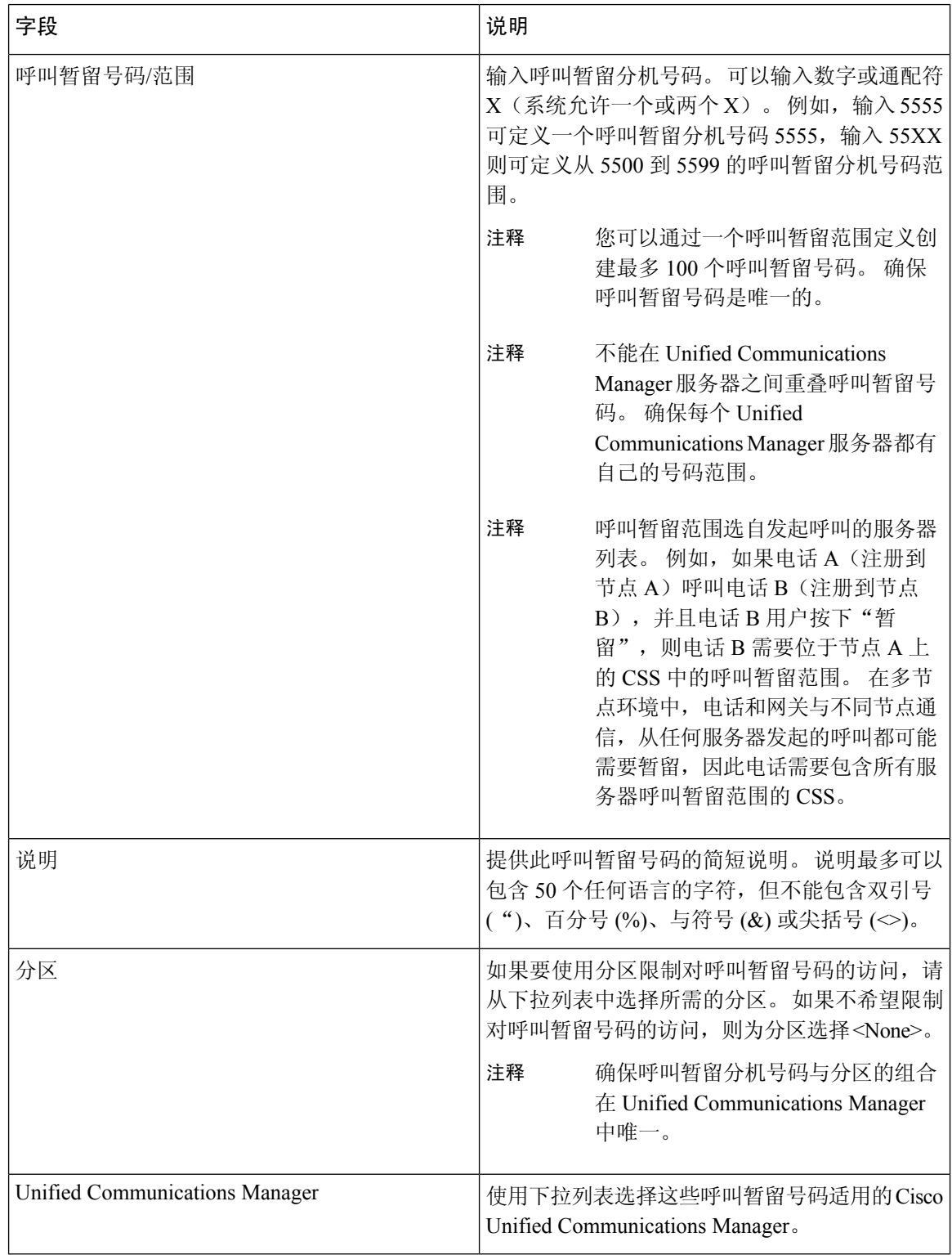

## 配置呼叫暂留的软键模板

使用此步骤可使暂留软键可用。

暂留软键具有以下呼叫状态:

- 挂机
- 呼出
- 已连接转接

#### 过程

- 步骤 **1** 从 Cisco Unified CM 管理中,选择设备 > 设备设置 > 软键模板。
- 步骤 **2** 执行以下步骤以创建新的软键模板;否则,继续下一步。
	- a) 单击新增。
	- b) 选择默认模板, 然后单击复制。
	- c) 在软键模板名称字段中输入模板的新名称。
	- d) 单击保存。
- 步骤 **3** 执行以下步骤以将软键添加到现有模板。
	- a) 单击查找并输入搜索条件。
	- b) 选择所需的现有模板。
- 步骤 **4** 选中默认软键模板复选框以将此软键模板指定为默认软键模板。
	- 注释 如果将软键模板指定为默认软键模板,则除非先删除默认指定,否则无法删除该模板。
- 步骤 **5** 从右上角的相关链接下拉列表中选择配置软键布局,然后单击转至。
- 步骤 **6** 从选择要配置的呼叫状态下拉列表中,选择想要软键显示的呼叫状态。
- 步骤 **7** 从未选择的软键列表中,选择要添加的软键,然后单击向右箭头将该软键移至所选软键列表。 使用 向上和向下箭头更改新软键的位置。
- 步骤 **8** 要在其他呼叫状态中显示软键,请重复上一步。
- 步骤 **9** 单击保存。
- 步骤 **10** 请执行以下任务之一:
	- 如果您修改了己与设备关联的模板,请单击应用配置以重新启动设备。
	- 如果您创建了新的软键模板,请将模板与设备关联,然后重新启动设备。 有关详细信息,请参 阅将软键模板添加到通用设备配置和将软键模板与电话关联部分。

## 将软键模板与通用设备配置关联

可选。 有两种方式可将软键模板与电话关联:

- 将软键模板添加到电话配置。
- 将软键模板添加到通用设备配置。

本部分中的步骤介绍如何将软键模板与通用设备配置关联。 如果您的系统使用通用设备配置将配置 选项应用到电话,请按照以下步骤操作。 这是使软键模板可用于电话的最常用方法。

要使用备用方法,请参阅将软键模板与电话关联部分。

#### 过程

步骤1 将软键模板添加到通用设备配置, 第8页 步骤2 将通用设备配置与电话关联, 第9页

### 将软键模板添加到通用设备配置

#### 过程

- 步骤 **1** 从 Cisco Unified CM 管理中,选择设备 > 设备设置 > 通用设备配置。
- 步骤 **2** 执行以下步骤可创建新的通用设备配置,并将软键模板与之关联;否则,继续下一步。
	- a) 单击新增。
	- b) 在名称字段中输入通用设备配置的名称。
	- c) 单击保存。
- 步骤 **3** 执行以下步骤,将软键模板添加到现有的通用设备配置。
	- a) 单击查找并输入搜索条件。
	- b) 单击现有的通用设备配置。
- 步骤 **4** 在软键模板下拉列表中,选择包含您想要使其可用的软键的软键模板。
- 步骤 **5** 单击保存。

步骤 **6** 请执行以下任务之一:

- 如果您修改了已与设备关联的通用设备配置,请单击应用配置以重新启动设备。
- 如果您创建了新的通用设备配置, 请将配置与设备关联, 然后重新启动设备。

### 将通用设备配置与电话关联

过程

- 步骤1 从 Cisco Unified CM 管理中, 选择设备 > 电话。
- 步骤 **2** 单击查找并选择电话设备以添加软键模板。
- 步骤 **3** 从通用设备配置下拉列表中,选择包含新软键模板的通用设备配置。
- 步骤 **4** 单击保存。
- 步骤 **5** 单击重置以更新电话设置。

## 将软键与电话关联

可选。可以使用此步骤作为将软键模板与通用设备配置关联的一种备用方法。此程序还可与通用设 备配置配合使用。 当您需要分配软键模板覆盖通用设备配置中的分配或任何其他默认软键分配时, 请执行此步骤。

#### 过程

- 步骤 **1** 从 Cisco Unified CM 管理中,选择设备 > 电话。
- 步骤 **2** 单击查找以选择要添加软键模板的电话。
- 步骤 **3** 从软键模板下拉列表中,选择包含新软键的模板。
- 步骤 **4** 单击保存。
- 步骤 **5** 按重置以更新电话设置。

## 配置呼叫暂留按键

### 为呼叫暂留配置电话按键模板

过程

- 步骤 **1** 从 Cisco Unified CM 管理中,选择设备 > 设备设置 > 电话按键模板。
- 步骤 **2** 单击查找以显示支持的电话模板列表。
- 步骤 **3** 如果想要创建新的电话按键模板,请执行以下步骤;否则,继续下一步。
	- a) 选择该电话型号的默认模板,然后单击复制。
	- b) 在电话按键模板信息字段中,输入模板的新名称。

c) 单击保存。

步骤 **4** 如果想要将电话按键添加到现有模板,请执行以下步骤。

- a) 单击查找并输入搜索条件。
- b) 选择一个现有模板。
- 步骤 **5** 从线路下拉列表中,选择您要添加到模板的功能。

步骤 **6** 单击保存。

- 步骤 **7** 请执行以下任务之一:
	- 如果您修改了已与设备关联的模板,请单击应用配置以重新启动设备。
	- 如果您创建了新的软键模板,请将模板与设备关联,然后重新启动设备。

将按键模板与电话关联

#### 开始之前

为呼叫暂留配置电话按键模板, 第9页

#### 过程

- 步骤1 从 Cisco Unified CM 管理中, 选择设备 > 电话。
- 步骤 **2** 单击查找以显示配置的电话列表。
- 步骤 **3** 选择要向其添加电话按键模板的电话。
- 步骤 **4** 在电话按键模板下拉列表中,选择包含新功能按键的电话按键模板。
- 步骤 **5** 单击保存。

将会显示一个对话框,其中的消息指示您按下重置来更新电话设置。

## 配置暂留监听

完成这些可选任务以将暂留监听添加到您的呼叫暂留配置。

#### 开始之前

仅支持呼叫暂留的部分电话支持暂留监听。 以下 Cisco Unified IP 电话支持暂留监听:

- Cisco 8811 IP 电话
- Cisco 8841 IP 电话
- Cisco 8845 IP 电话
- Cisco 8851 IP 电话
- Cisco 8851NR IP 电话
- Cisco 8861 IP 电话
- Cisco 8865 IP 电话
- Cisco 8865NR IP 电话
- Cisco 8961 Unified IP 电话
- Cisco 9951 Unified IP 电话
- Cisco 9971 Unified IP 电话

### 过程

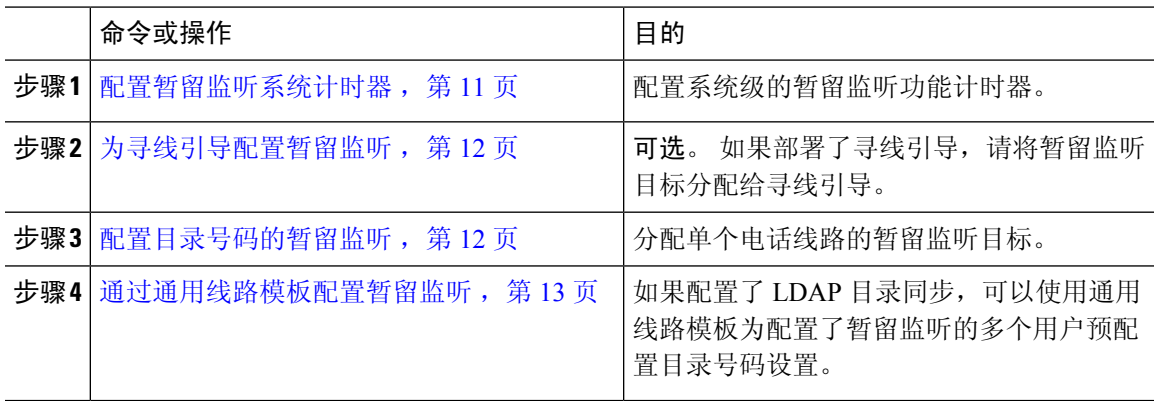

### 配置暂留监听系统计时器

此程序用于配置暂留监听功能的系统级计时器。

#### 过程

- 步骤1 从 Cisco Unified CM 管理中, 选择系统 > 服务参数。
- 步骤 **2** 从服务器下拉列表中,选择发布方节点。
- 步骤 **3** 从服务下拉列表中,选择 **Cisco CallManager**。
- 步骤 **4** 配置以下服务参数的值:
	- 暂留监听返回计时器—Cisco UnifiedCommunications Manager提示用户提取暂留的呼叫之前等待 的秒数。对于个别电话线路,此设置可能被目录号码配置窗口中的相同设置覆盖。呼叫暂留返 回计时器过期后,呼叫将被前转到寻线引导。
	- 暂留监听定期返回计时器—呼叫暂留时,两次尝试返回之间间隔的秒数。 Cisco Unified Communications Manager 通过振铃、发出哔声或者让暂留方的电话闪烁的方式,提示用户有关 暂留呼叫的信息。 当暂留监听返回计时器过期后,呼叫将被前转到暂留方,而不是寻线引导。
- 无暂留监听前转提取计时器—暂留的呼叫前转到暂留方"目录号码配置"窗口中指定的无暂留 监听前转提取目标之前,进行暂留提醒通知的秒数。无暂留监听前转提取计时器过期后,呼叫 将被前转到寻线引导。
- 注释 有关这些字段的其他详细信息,请参阅服务参数联机帮助。

步骤 **5** 单击保存。

#### 下一步做什么

使用这些可选任务中的任何一项可分配如何处理单一电话线路和寻线引导的计时器过期:

- 为寻线引导配置暂留监听, 第12页
- 配置目录号码的暂留监听, 第12页
- 通过通用线路模板配置暂留监听, 第13页

### 为寻线引导配置暂留监听

如果您的部署使用寻线引导,请遵照此可选程序将暂留监听目标分配到寻线引导。

# $\label{eq:1} \bigotimes_{\mathbb{Z}}\mathbb{Z}_{\mathbb{Z}}$

注释 有关设置寻线引导的一般信息, 请参阅Cisco Unified [Communications](https://www.cisco.com/c/en/us/support/unified-communications/unified-communications-manager-callmanager/products-installation-and-configuration-guides-list.html) Manager 系统配置指南的"配 置寻线引导"一章。

#### 开始之前

配置暂留监听系统计时器, 第11页

#### 过程

- 步骤 **1** 从 Cisco Unified CM 管理中,选择呼叫路由 > 路由**/**寻线 > 寻线引导。
- 步骤 **2** 单击查找,然后选择要为其配置暂留监听目标的寻线引导。
- 步骤 **3** 在无暂留监听前转提取目标字段中,分配目标目录号码和呼叫搜索空间。
- 步骤 **4** 完成寻线引导配置窗口中其余字段的设置。 有关字段及其配置选项的更多信息,请参阅联机帮助。 步骤 **5** 单击保存。

### 配置目录号码的暂留监听

此程序用于为单一电话线路分配暂留监听目标。 您可以将呼叫前转到另一个号码、发送到语音邮件 或返回到呼叫暂留方。

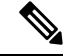

以下工具可用于为多条电话线路预配置设置: 注释

- 使用通用线路模板通过 LDAP 目录同步为多条电话线路预配置暂留监听设置。 有关详细信息, 请参阅通过通用线路模板配置暂留监听, 第13页。
- 使用批量管理工具导入包含大量电话线路设置的 CSV 文件。 有关详细信息,请参阅:[Cisco](https://www.cisco.com/c/en/us/support/unified-communications/unified-communications-manager-callmanager/products-maintenance-guides-list.html) Unified [Communications](https://www.cisco.com/c/en/us/support/unified-communications/unified-communications-manager-callmanager/products-maintenance-guides-list.html) Manager 批量管理指南。

#### 开始之前

配置暂留监听系统计时器,第11页

过程

- 步骤 **1** 从 Cisco Unified CM 管理中,选择呼叫路由 > 目录号码。
- 步骤 **2** 单击查找并选择要配置的目录号码。
- 步骤 **3** 为以下暂留监听字段输入值:
	- 无暂留监听前转提取外部目标—当无暂留监听前转提取计时器过期,并且被暂留者是外部方时, 呼叫将被前转至语音邮件信箱或指定的目录号码。 如果此字段为空,呼叫将重定向到呼叫暂留 方的线路。
	- 无暂留监听前转提取内部目标—当无暂留监听前转提取计时器过期,并且被暂留者是内部方时, 呼叫将被前转至语音邮件信箱或指定的目录号码。 如果此字段为空,呼叫将重定向到呼叫暂留 方的线路。
	- 暂留监听返回计时器—Cisco UnifiedCommunications Manager提示用户提取此电话线路上暂留的 呼叫之前等待的秒数。 如果该值为 0 或空,Cisco Unified Communications Manager 会使用暂留 监听返回计时器服务参数的值。

步骤 **4** 完成目录号码配置窗口中其余字段的设置。有关字段及其配置选项的更多信息,请参阅联机帮助。 步骤 **5** 单击保存。

### 通过通用线路模板配置暂留监听

此程序用于将暂留监听设置分配给通用线路模板。如果配置了LDAP 目录同步, 您可以使用通用线 路模板配置来预配置具有为多个用户配置的暂留监听的目录号码设置。

#### 开始之前

配置暂留监听系统计时器,第11页

#### 过程

步骤 **1** 从 Cisco Unified CM 管理中,选择用户管理 > 用户电话**/**添加 > 通用线路模板。

步骤 **2** 请执行以下步骤之一:

- 单击查找并选择现有模板。
- 单击新增以创建新的模板。
- 步骤 **3** 展开暂留监听设置部分并填写其中的字段。有关字段说明,请参阅通用线路模板的暂留监听设置, 第 14 页。

步骤 **4** 单击保存。

#### 下一步做什么

要将通用线路模板应用到单个目录号码,必须将模板分配给用户配置文件、功能组模板和 LDAP 目 录同步。 同步发生时,模板设置将应用于作为同步一部分的电话线路。 有关 LDAP 设置,请参阅 Cisco Unified [Communications](https://www.cisco.com/c/en/us/support/unified-communications/unified-communications-manager-callmanager/products-installation-and-configuration-guides-list.html) Manager 系统配置指南中的"配置最终用户"一章。

#### 通用线路模板的暂留监听设置

下表包含 Cisco Unified Communications Manager 通用线路模板配置窗口中的"暂留监听"字段。

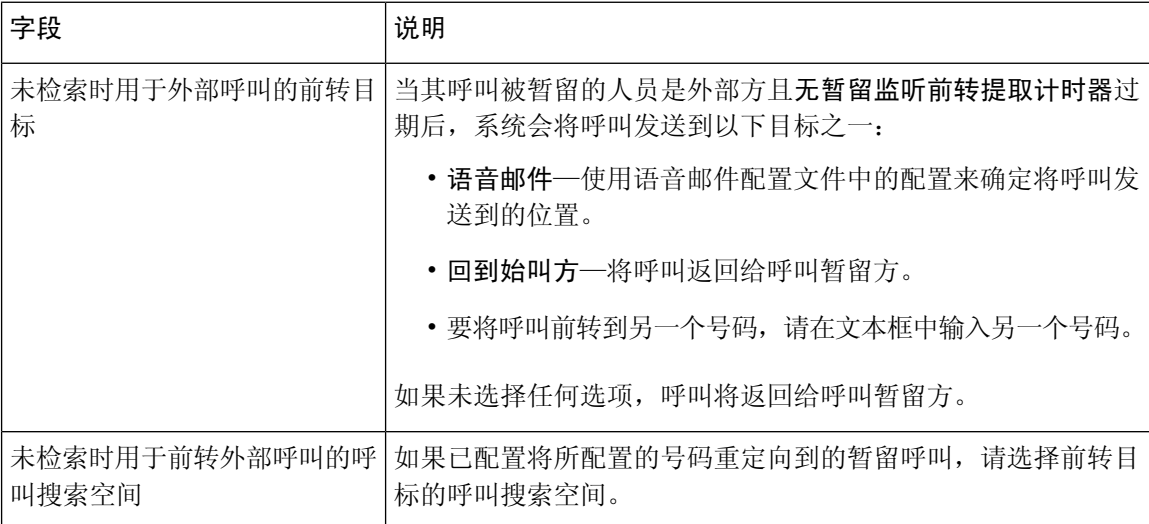

#### 表 **2:** 通用线路模板的暂留监听设置

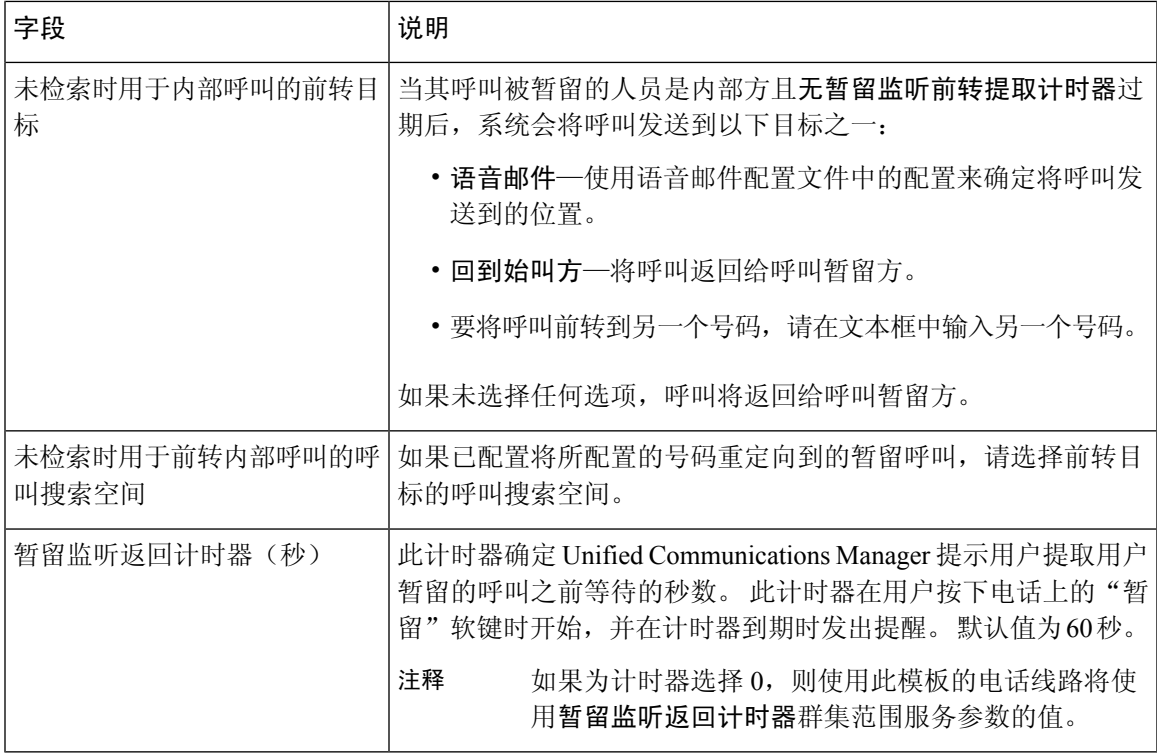

# 呼叫暂留交互

 $\overline{\phantom{a}}$ 

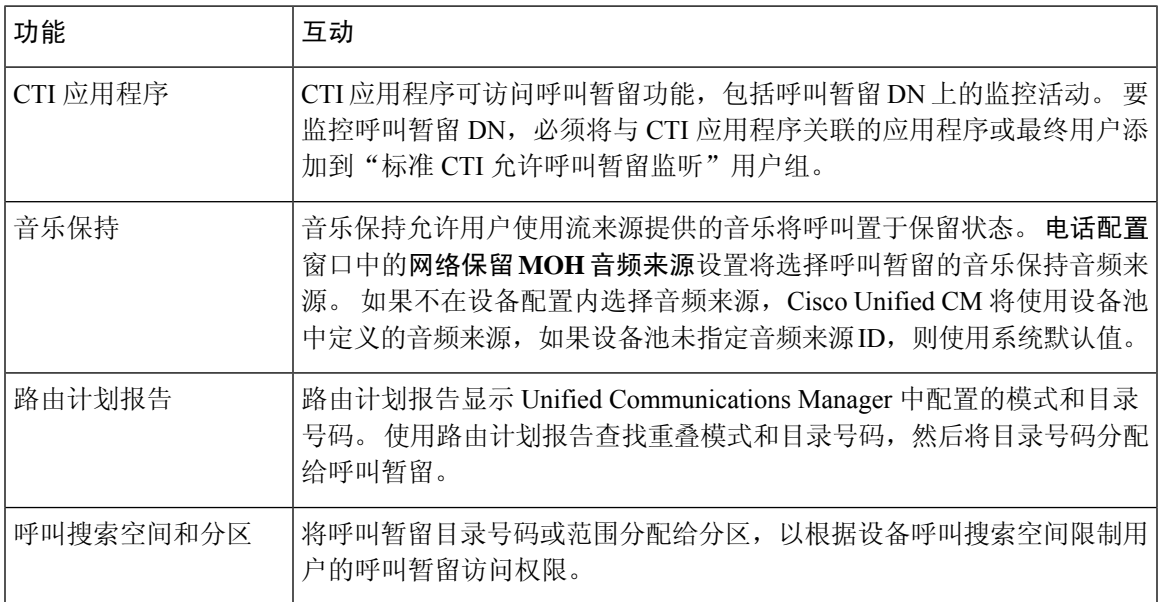

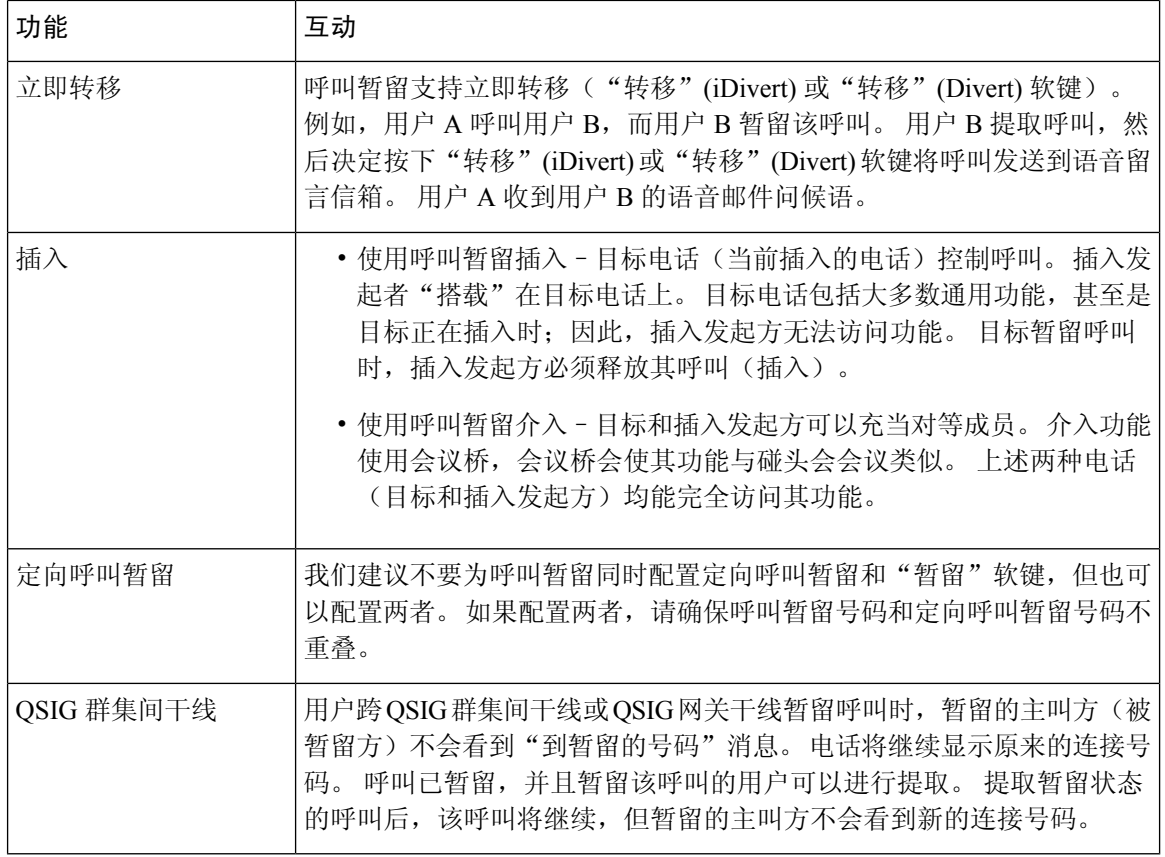

# 呼叫暂留限制

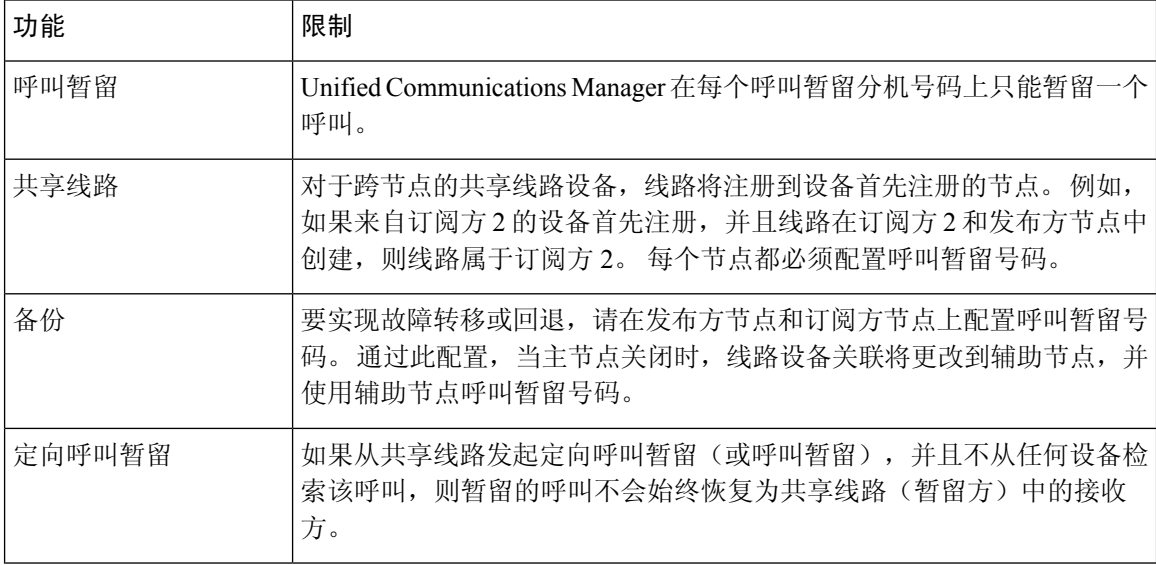

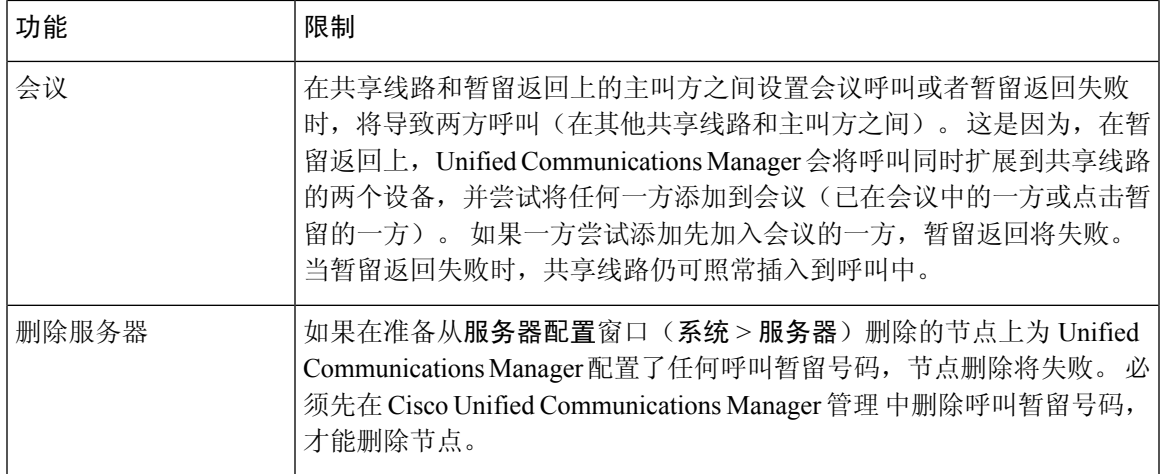

# 呼叫暂留故障诊断

## 用户无法暂留呼叫

#### 问题

用户无法暂留呼叫。 当用户按"暂留"软键或功能按键时,呼叫未暂留。

### 解决方案

确保为群集中的每个 Unified Communications Manager 分配唯一的呼叫暂留号码。

分配给呼叫暂留号码的分区与分配给电话目录号码的分区不匹配。 有关分区的详细信息,请参阅 Cisco Unified [Communications](https://www.cisco.com/c/en/us/support/unified-communications/unified-communications-manager-callmanager/products-installation-and-configuration-guides-list.html) Manager 系统配置指南。

## 呼叫暂留号码显示得不够长

### 问题

呼叫暂留号码对用户显示的时间不够长。

#### 解决方案

延长呼叫暂留显示计时器的持续时间。 有关计时器的详细信息,请参阅配置群集范围内的呼叫暂留 ,第 3 页。

# 定向呼叫暂留概述

定向呼叫暂留允许用户将呼叫转接到可用的用户所选定向呼叫暂留号码。 配置的定向呼叫暂留号码 位于群集范围内。 您可以配置支持定向呼叫暂留忙灯字段 (BLF) 的电话, 以监控特定的定向呼叫暂 留号码的忙闲状态。 用户还可以使用 BLF 快速拨号定向呼叫暂留号码。

Unified Communications Manager 在每个定向呼叫暂留号码上只能暂留一个呼叫。 要提取暂留的呼 叫,用户必须拨打配置的提取前缀,后跟暂留呼叫的定向呼叫暂留号码。

## 定向呼叫暂留前提条件

请确保您部署中的电话支持定向呼叫暂留。 要获得受支持电话的列表,请从 Cisco Unified 报告运行 电话功能列表,选择协助定向呼叫暂留 作为功能。 有关详细信息,请参阅[生成电话功能列表。](cucm_b_feature-configuration-guide-for-cisco14su2_chapter2.pdf#nameddest=unique_19)

# 定向呼叫暂留配置任务流程

#### 开始之前

• 查看定向呼叫暂留前提条件, 第18页

#### 过程

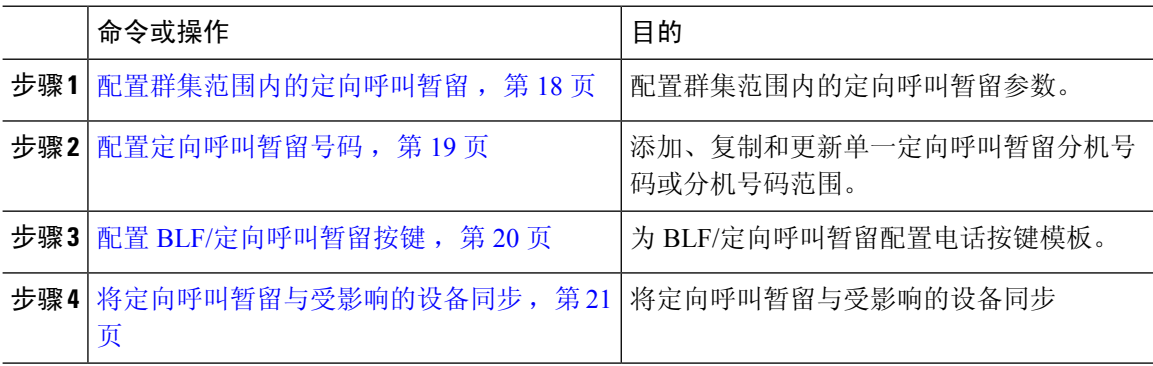

## 配置群集范围内的定向呼叫暂留

过程

步骤 **1** 从 Cisco Unified CM 管理中,选择系统 > 服务参数。

步骤 **2** 要设置计时器,请更新"群集范围参数(功能-常规)"部分的呼叫暂留返回计时器字段。

默认值为60秒。此参数用于确定呼叫保持暂留状态的时间。当此计时器到期时,暂留的呼叫将根 据您在定向呼叫暂留配置窗口中的配置返回到暂留它的设备或另一个指定的号码。

## 配置定向呼叫暂留号码

#### 开始之前

确保每个定向呼叫暂留目录号码、分区和范围在UnifiedCommunications Manager内均唯一。开始之 前,请生成路由计划报告。如果"暂留"软键也被激活(不推荐),请确保呼叫暂留号码和定向呼 叫暂留号码之间不存在重叠。 如果没有配置返回号码,则呼叫在呼叫暂留返回计时器过期后返回到 暂留方。

配置群集范围内的定向呼叫暂留, 第18页

#### 过程

步骤 **1** 选择呼叫路由 > 定向呼叫暂留。

- 步骤 **2** 请执行以下任务之一:
	- 要添加新的定向呼叫暂留号码,请单击新增。
	- 要复制定向呼叫暂留号码,请找到呼叫暂留号码或号码范围,然后单击复制图标。
	- 要生成定向呼叫暂留号码,请找到定向呼叫暂留号码或号码范围。

此时将显示定向呼叫暂留号码配置窗口。

- 步骤3 在"定向呼叫暂留"设置区域中配置这些字段。 请参阅 定向呼叫暂留配置设置,第20页,了解有 关字段及其配置选项的更多信息。
- 步骤 **4** 要在数据库中保存新增或更改的呼叫暂留号码,请单击保存。

如果更新定向呼叫暂留号码,Unified Communications Manager 仅在呼叫暂留返回计时器到期后才返 回该号码上暂留的任何呼叫。

步骤 **5** 单击应用配置。

此时将显示应用配置信息对话框。

- 步骤 **6** 单击确定。
- 步骤 **7** 如果您使用BLF来监控定向呼叫暂留号码,请单击定向呼叫暂留配置窗口中的重新启动设备。如果 您使用"更改通知",则此为可选步骤。

### 定向呼叫暂留配置设置

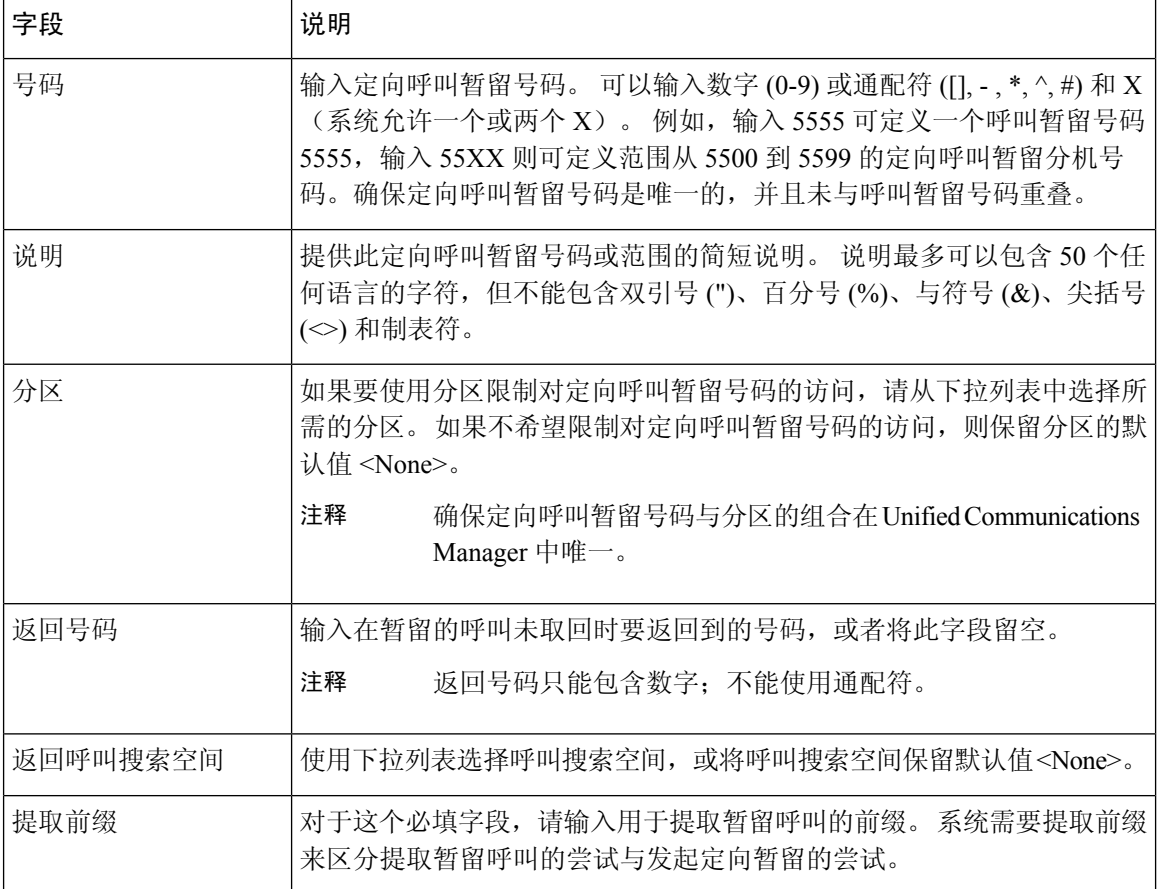

## 配置 **BLF/**定向呼叫暂留按键

#### 开始之前

配置群集范围内的定向呼叫暂留, 第18页

过程

- 步骤 **1** 从 Cisco Unified CM 管理中,选择设备 > 设备设置 > 电话按键模板。
- 步骤 **2** 在配置窗口显示后,单击"关联信息"窗格中的添加新的 **BLF** 定向呼叫暂留链接。
	- 如果您应用到电话或设备配置文件的电话按键模板不支持BLF/定向呼叫暂留,该链接不 会显示在"关联信息"窗格中。 注释
- 步骤3 配置"BLF/定向呼叫暂留"字段区域的字段。 请参阅 BLF/定向呼叫暂留配置字段, 第 21 页, 了解 有关字段及其配置选项的更多信息。

步骤 **4** 完成配置后,单击保存并关闭窗口。

目录号码将显示在"电话配置"窗口的"关联信息"窗格中。

## **BLF/**定向呼叫暂留配置字段

#### 表 **3: BLF/**定向呼叫暂留按键配置字段

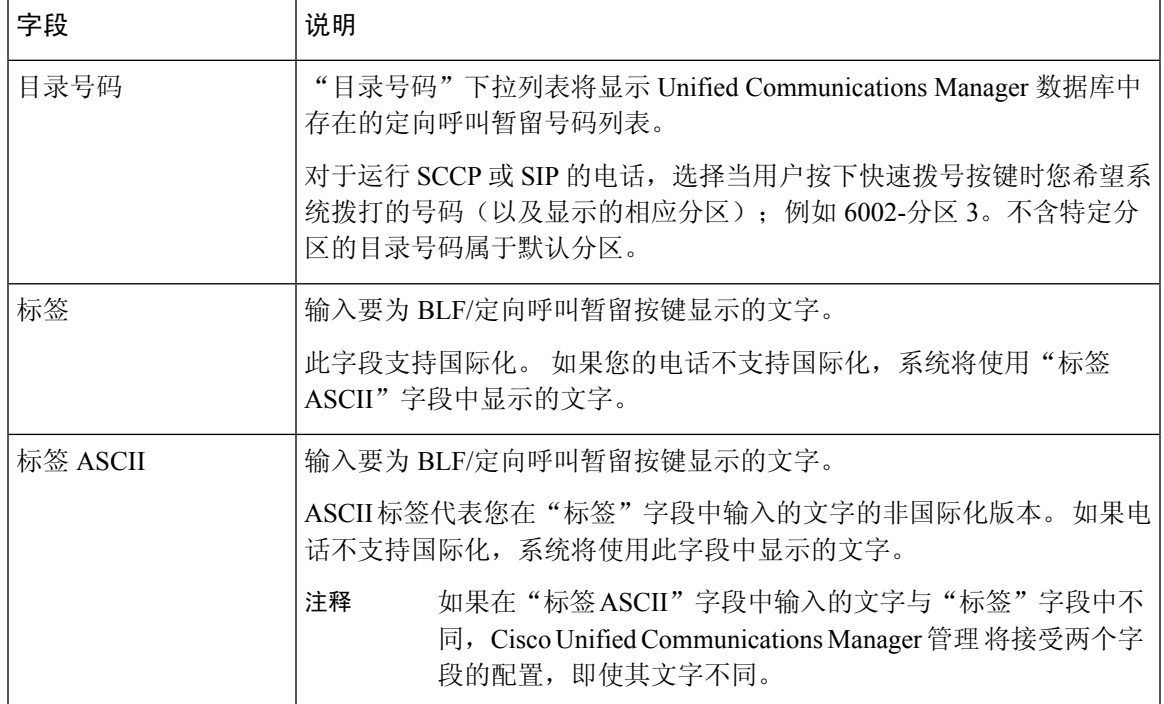

## 将定向呼叫暂留与受影响的设备同步

#### 过程

步骤 **1** 选择呼叫路由 > 定向呼叫暂留。

此时将显示查找并列出定向呼叫暂留窗口。

- 步骤 **2** 选择要使用的搜索条件。
- 步骤 **3** 单击查找。

窗口中将显示与搜索条件匹配的定向呼叫暂留的列表。

- 步骤 **4** 单击要与适用设备同步的定向呼叫暂留。 此时将显示定向呼叫暂留配置窗口。
- 步骤 **5** 进行任何其他配置更改。
- 步骤 **6** 单击保存。
- 步骤 **7** 单击应用配置。

此时将显示应用配置信息对话框。

步骤 **8** 单击确定。

# 定向呼叫暂留交互

下表描述了与定向呼叫暂留功能的功能交互。

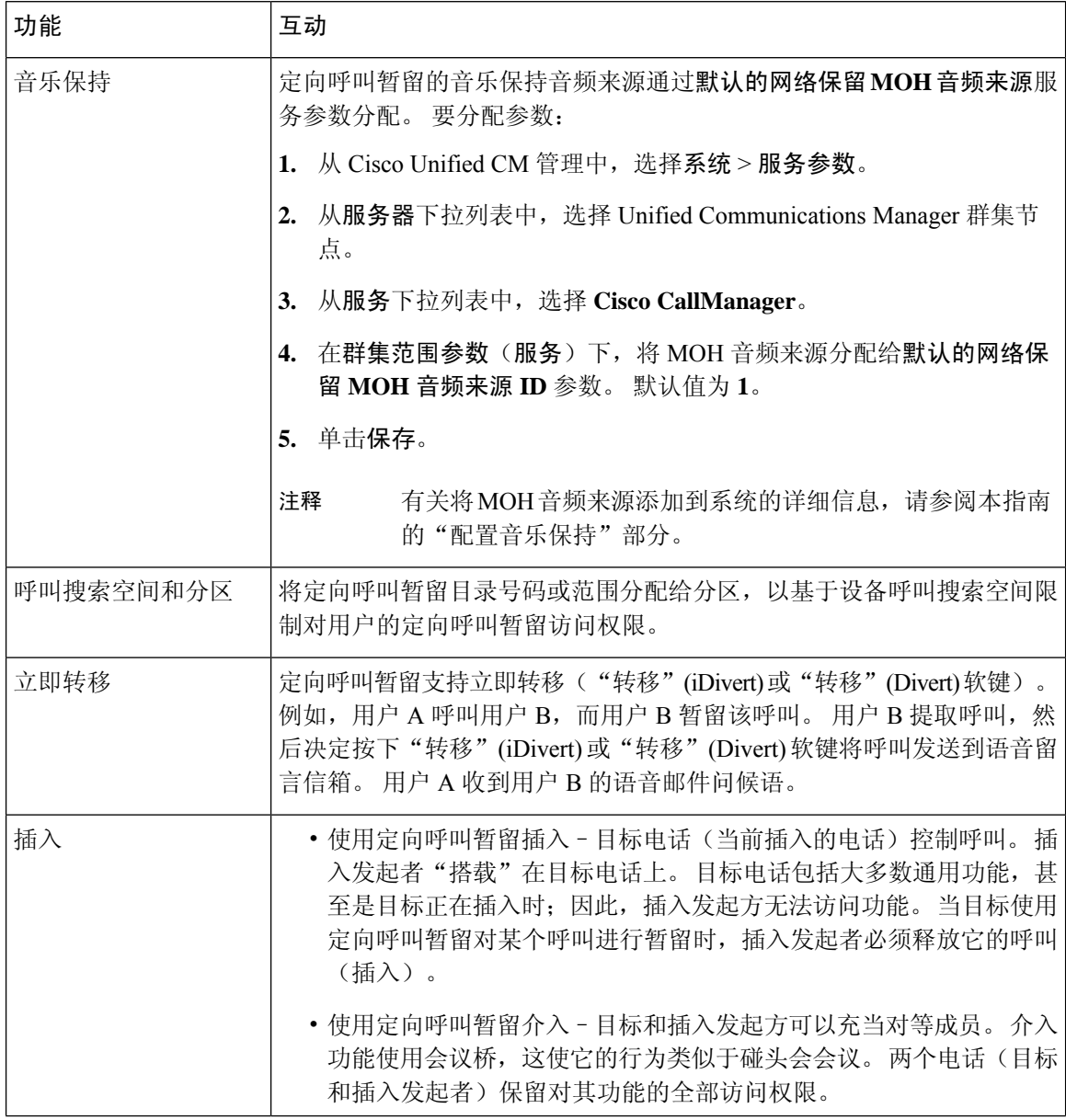

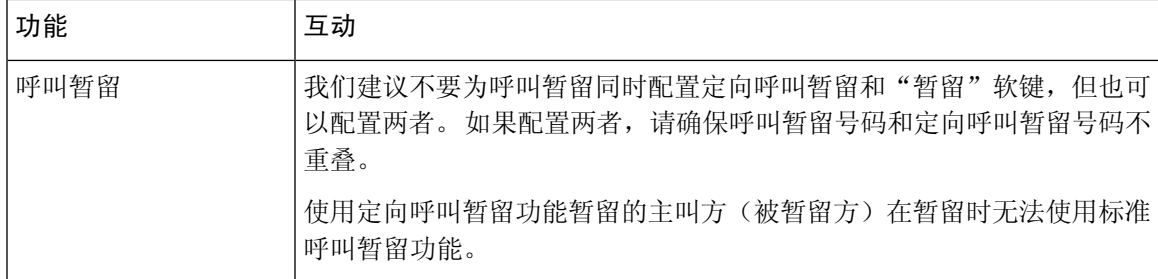

# 定向呼叫暂留限制

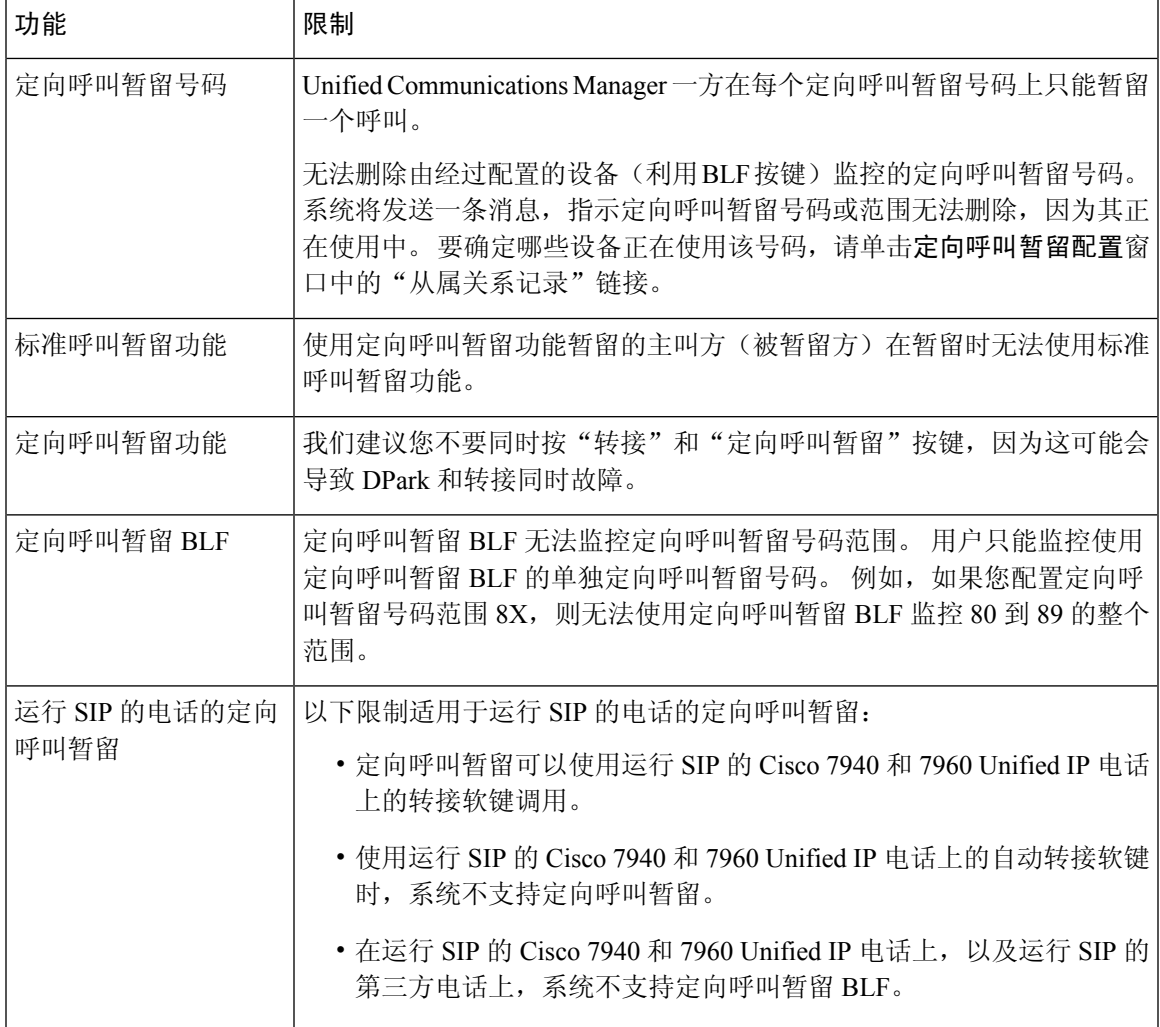

## 定向呼叫暂留故障诊断

### 用户无法提取暂留的呼叫

用户无法提取暂留的呼叫。在拨打定向呼叫暂留号码以取回暂留的呼叫后,用户将收到忙音,IP电 话会显示消息"暂留插槽不可用"。

确保用户拨打提取前缀,后跟定向呼叫暂留号码。

## 用户无法暂留呼叫

用户无法暂留呼叫。 按下"转接"软键(或"转接"按键 [如可用])并拨打定向呼叫暂留号码后, 呼叫不会暂留。

确保分配给呼叫暂留号码的分区与分配给电话目录号码的分区匹配。 确保为设备正确配置分区和呼 叫搜索空间。 有关分区的详细信息,请参阅《*Cisco Unified Communications Manager* 系统配置指 南》。

## 用户在返回计时器过期后收到重拨提示音

用户无法暂留呼叫。 在返回计时器过期后,用户会收到重拨忙音。

确保用户在拨打定向呼叫暂留号码之前按"转接"软键(或"转接楼"按键,如果可用),并在拨打 定向呼叫暂留号码后再次按"转接"软键(或"转接"按键)或挂机。 由于定向呼叫暂留是转接功 能,因此无法单独拨打定向呼叫暂留号码。

 $\label{eq:1} \bigotimes_{\mathbb{Z}}\mathbb{Z}_{\mathbb{Z}}$ 

如果将"启用挂机转接"服务参数设置为True,您只需挂机即可完成转接,而无需再按一次"转接" 软键(或"转接"按键)。 注释

### 用户收到重拨忙音或通知

用户无法暂留呼叫。在按"转接"软键(或者"转接"按键[可用时])并拨打定向呼叫暂留号码后, 用户将收到重拨忙音或通知。

确保被叫号码配置为定向呼叫暂留号码。

## 用户无法将呼叫暂留在范围内的某个号码上

配置定向呼叫暂留号码的范围后,用户无法将呼叫暂留在范围内的某个号码上。

查看用于输入定向呼叫暂留号码范围的语法。 如果使用的语法不正确,系统可能会看起来配置了范 围,但实际上并没有。

## 暂留的呼叫恢复得过快

暂留的呼叫恢复得过快。

将呼叫暂留返回计时器设置为更长的持续时间。

## 暂留插槽不可用

用户无法暂留呼叫。在按"转接"软键(或者"转接"按键[可用时])并拨打定向呼叫暂留号码后, 用户将收到忙音, IP 电话会显示消息"暂留插槽不可用"。

确保拨出的定向呼叫暂留号码未被暂留的呼叫占用,或者将呼叫暂留在其他的定向呼叫暂留号码上。

## 暂留的呼叫未恢复为暂留的呼叫号码

暂留的呼叫不会恢复为暂留该呼叫的号码。

检查定向呼叫暂留号码的配置,确保将其配置为恢复为暂留该呼叫的号码,而不是另一个目录号码。

## 由于正在使用中,因此无法删除号码或范围

当有人尝试删除定向呼叫暂留号码或范围时,系统会显示一条消息,指示号码或范围无法删除,因 为其正在使用中。

无法删除由经过配置的设备(利用BLF按键)监控的定向呼叫暂留号码。要确定哪些设备正在使用 该号码,请单击"定向呼叫暂留配置"窗口上的"从属关系记录"链接。

当地语言翻译版本说明

思科可能会在某些地方提供本内容的当地语言翻译版本。请注意,翻译版本仅供参考,如有任何不 一致之处,以本内容的英文版本为准。